## **Инструкция для руководителя проекта. Формирование проектной ведомости**

1. В АИС "Биржа проектов" нажать кнопку "Проекты" (Рисунок 1 ).

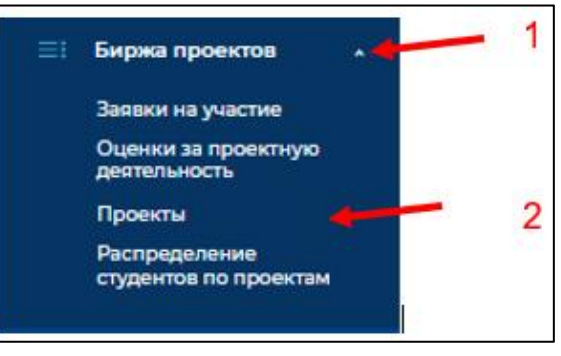

Рисунок 1

2. Находясь на странице проекта нажать на кнопку "Проектные ведомости" (Рисунок 2).

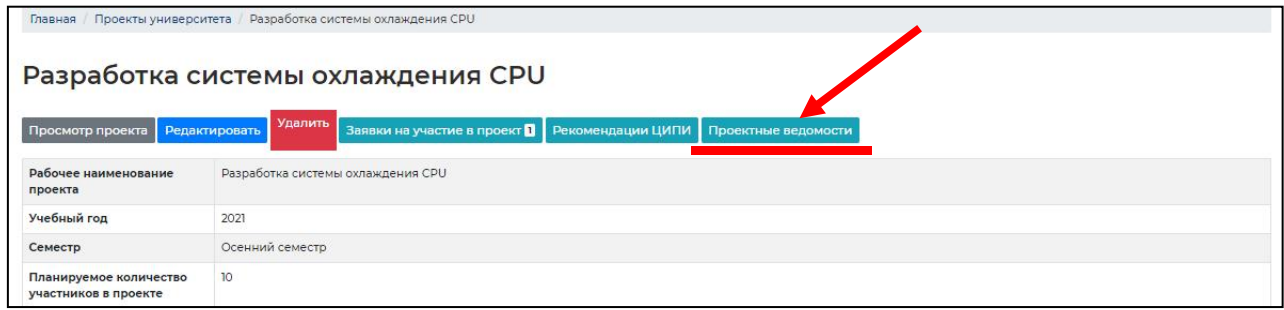

Рисунок 2

3. Далее нажать на кнопку создать проектную ведомость

4. После создания ведомости в ней будут указаны все находящиеся в проекте обучающиеся;

5. Для редактирования ведомость нажмите на значок , откроется окно заполнения проектной ведомости, где нужно выбрать из перечня оценки для участников проекта (Рисунок 3);

6. Далее необходимо нажать на кнопку «Внести оценки» (Рисунок 3).

![](_page_0_Picture_215.jpeg)

Рисунок 3